# **UPSS-X2,A3 シリーズ**

Ĺ

## **設定リストア手順書**

**2023 年 4 月 14 日**

**UPS ソリューションズ株式会社**

### **●変更履歴**

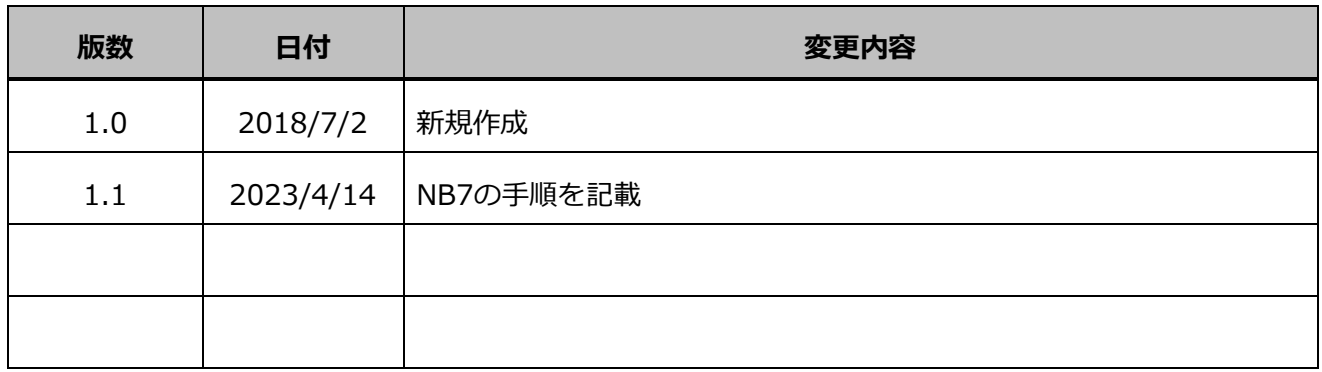

ì

### **X2,A3 シリーズ 設定ファイルのリストア**

X2,A3 シリーズの設定ファイルのリストア手順について記載します。 ※Web ブラウザにて UPS の管理画面を開いている場合は、閉じて下さい。

- ① Windows 標準のコマンドプロンプトを起動し、UPS に ftp で接続して下さい。 コマンド:ftp [UPS の IP アドレス]
- ② ユーザー名を求められますので、「upsadmin」と入力し、Enter キーを押して下さい。
- ③ パスワードを求められますので、「UpsAdmin」と入力し、Enter キーを押して下さい。

ユーザー名・パスワードに誤りが無ければ、ログインが完了します。

- ④ 「ls」と入力し、「setting.txt」というファイルが表示されることを確認して下さい。
- ⑤ put コマンドにて「setting.txt」をアップロードして下さい。

#### コマンド:put setting.txt

※ファイルが保存されている場所は、標準では Windows へログインしたユーザーアカウントの個別フォルダ となりますが、環境により保存されている場所の名前が異なる場合がありますので、バックアップ時に確認し、 リストア時の取り扱いにはご注意下さい。(※ネットワークデータを含めて書換えになります。) (例) Administrator でログインしている場合は、"C:\Users\Administrator\"等になります。

ì

※put コマンドが効かない場合、FTP20 番・21 番ポートが閉じられている可能性がありますので、 ファイアウォールをご確認下さい。

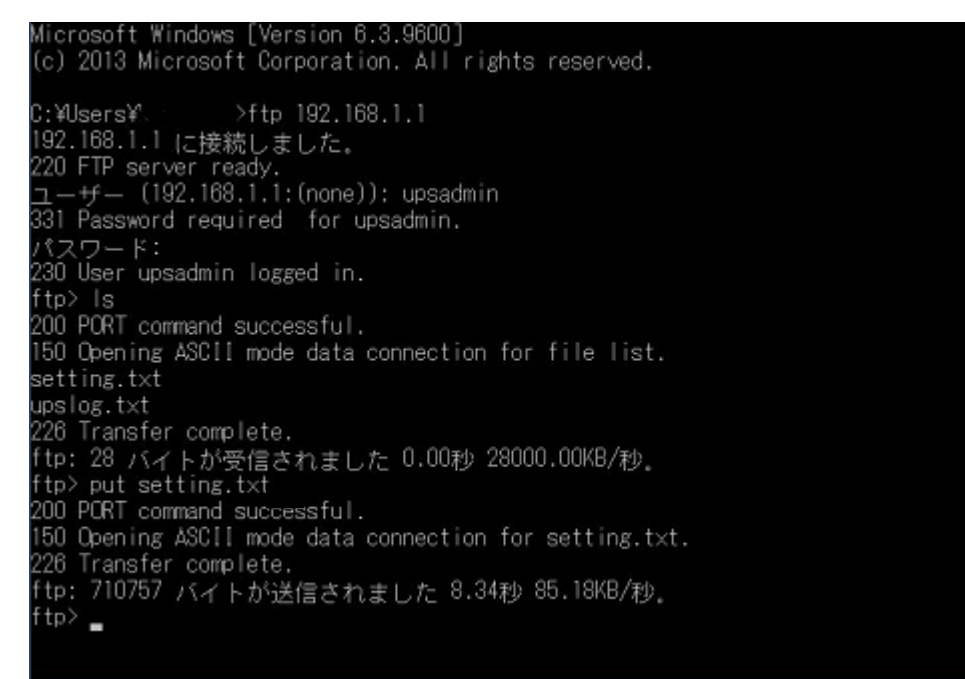

※注意) 自動で LAN I/F カードが再起動、変更が完了します。

※UPS の出力に影響はありません。

以上で UPS のパラメータファイルのリストアが完了となります。

#### **X2,A3 シリーズ(NB7)の設定ファイルの GUI でのリストア手順について記載します。**

※NB6 シリーズは GUI でのリストアには対応していません。

① 端末から、LAN I/F カードへ Login をして頂き、メニュータブから、「設定情報のダウンロード/アップロード」 をクリックしてください。

ì

その後、「アップロード」をクリックし、「setting.txt」をアップロードしてください。

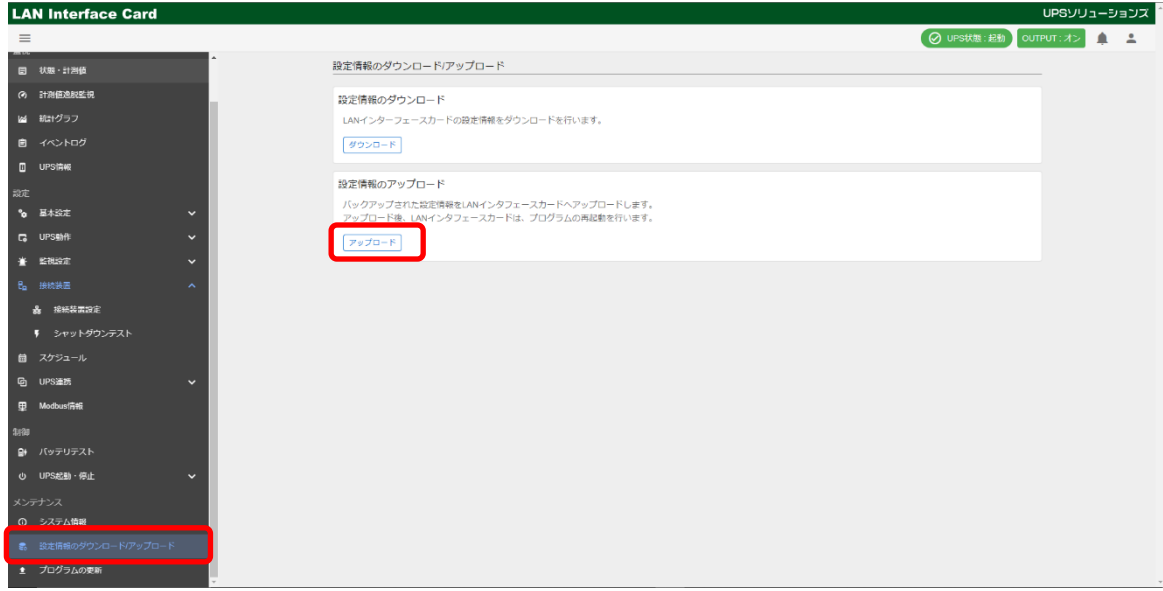

② 確認画面が表示されますので、「OK」をクリックし、アップロードが正常終了した画面が 表示されるまで web ブラウザを閉じずに待機してください。

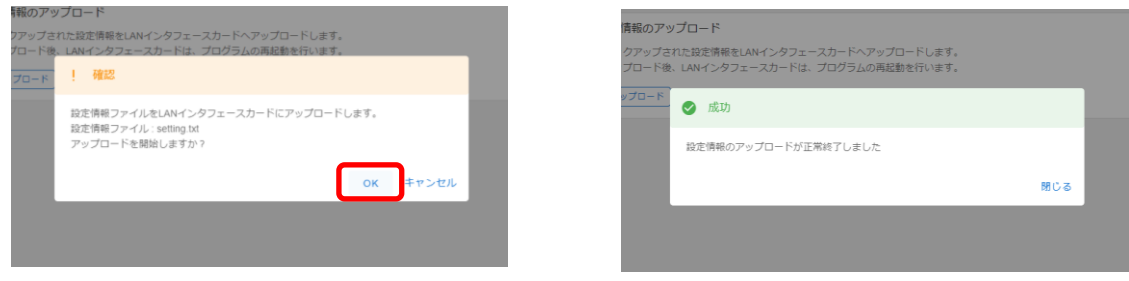

※注意) 自動で LAN I/F カードが再起動、変更が完了します。 ※UPS の出力に影響はありません。

以上で UPS のパラメータファイルのリストアが完了となります。